# 16 启动任意应用程序

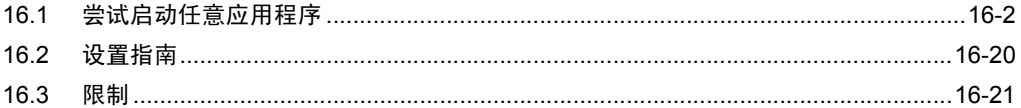

### <span id="page-1-0"></span>16.1 尝试启动任意应用程序

#### [ACTION 示例 ]

检测控制器 /PLC 中触发寄存器的上升沿 (位寄存器: "M01"), 启动 PC 应用程序 "Notepad( 记事本 )" (文件名: Alarm occurrence.txt)。

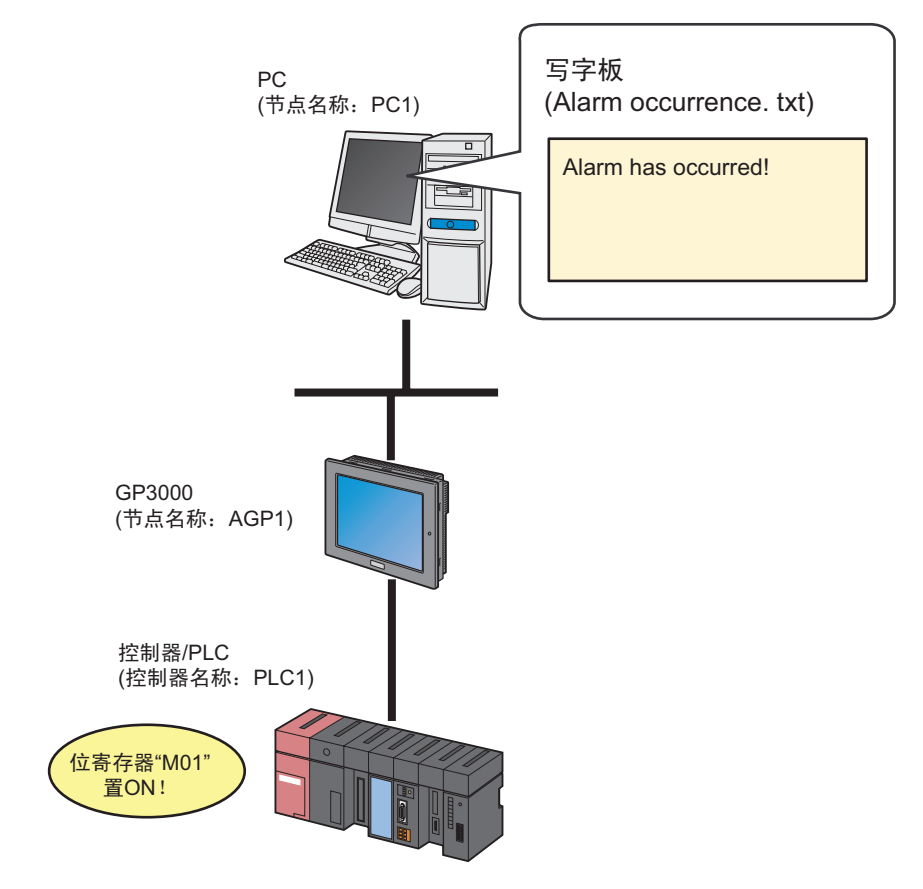

本节介绍执行上述 ACTION 的设置步骤。

[ 设置步骤 ]

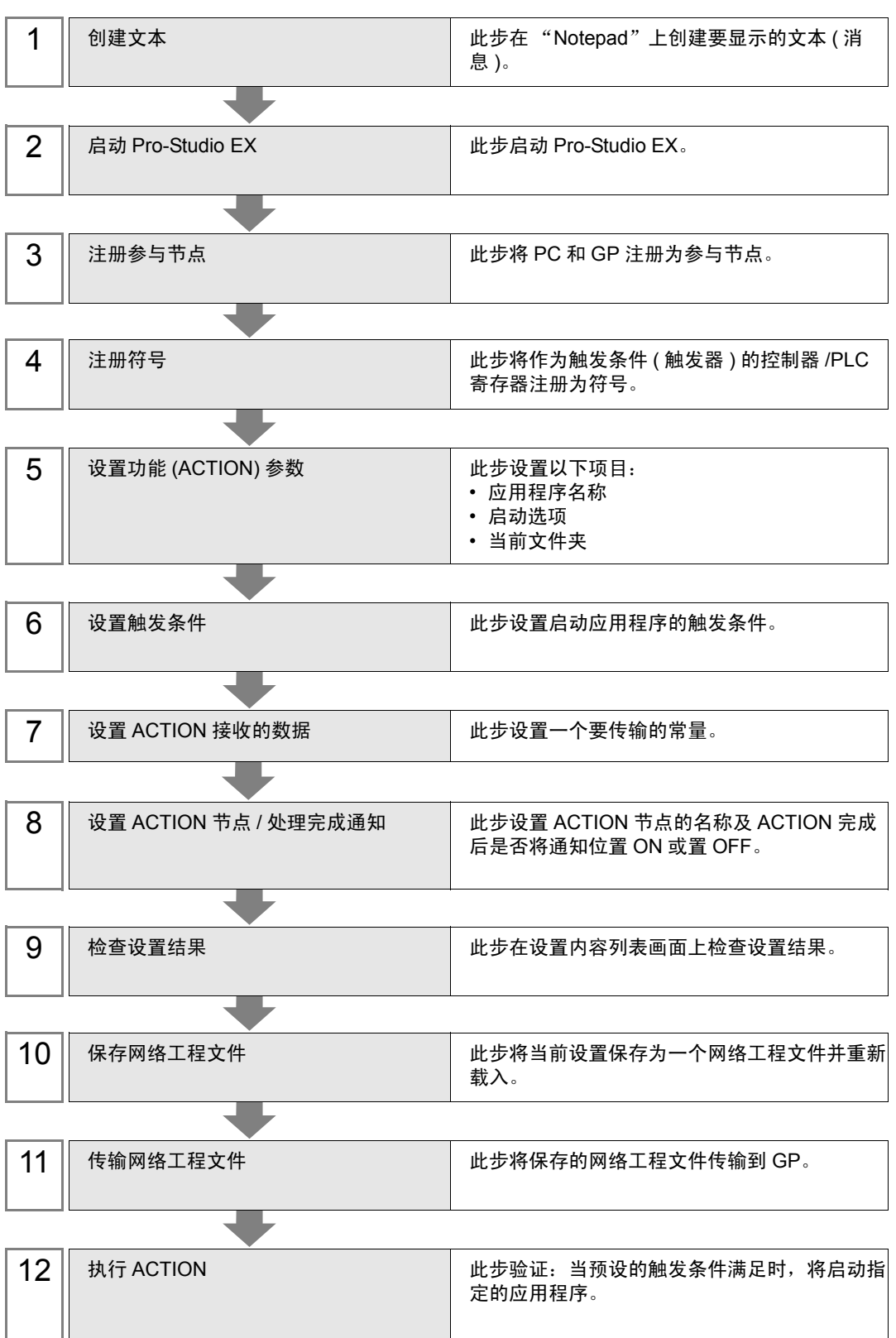

16.1.1 创建文本

此步在 "Notepad"上创建要显示的文本 ( 消息 )。

1 启动"Notepad", 创建如下所示的文本。 [ 创建示例 ]

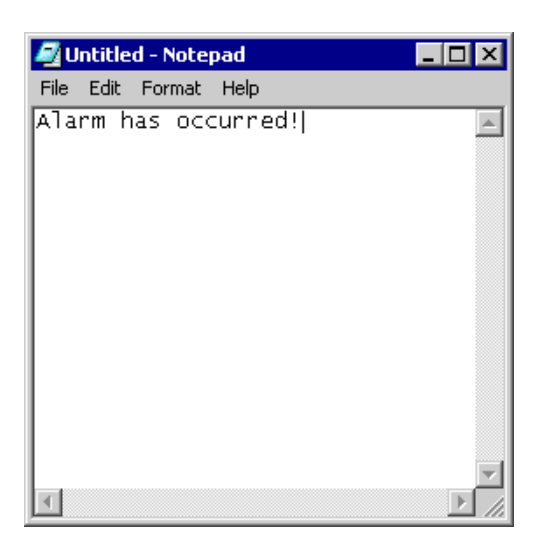

2 创建完成后,将文件保存到 PC 桌面, 取名为"Alarm occurrence.txt"。

16.1.2 启动 Pro-Studio EX

此步启动 Pro-Studio EX。

有关启动方法的详情,请参阅 "3 试用 Pro-Server EX"。

#### 16.1.3 注册参与节点

此步将通过网络连接的 PC 和 GP 注册为参与节点。 有关参与节点的详情,请参阅 "31 节点注册"。

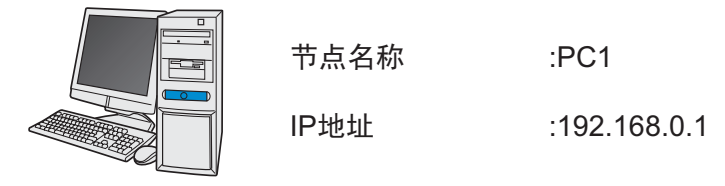

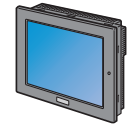

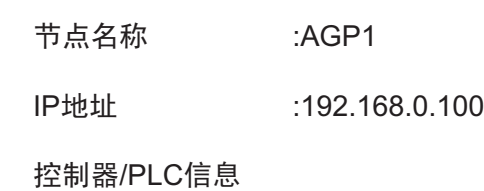

示例/

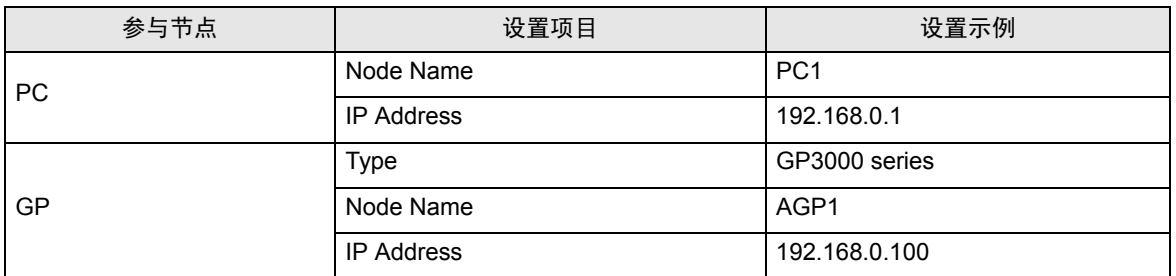

#### 16.1.4 注册符号

此步将作为触发条件的控制器 /PLC 寄存器注册为符号。 有关参与节点的详情,请参阅 "32 符号注册"。

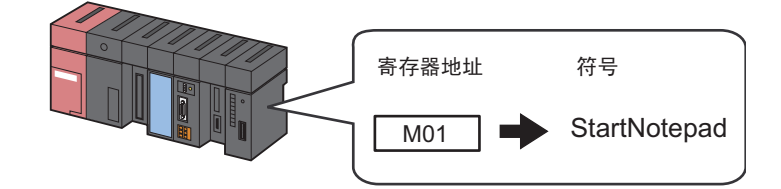

#### /示例/

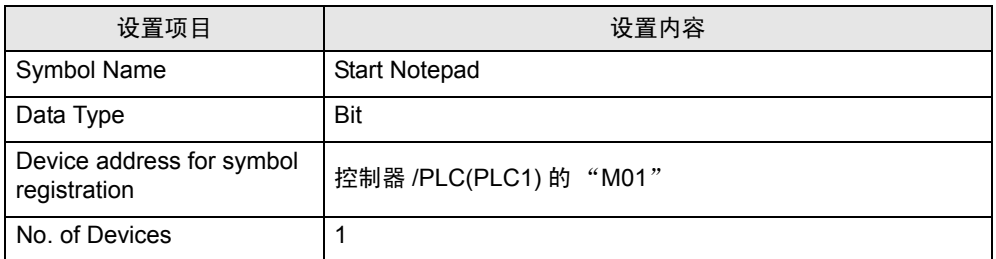

#### 16.1.5 设置功能 (ACTION) 参数

此步设置启动应用程序。 ( 参数设置 ) 有关 ACTION 参数的详情, 请参阅"16.2 [设置指南"](#page-19-0)。

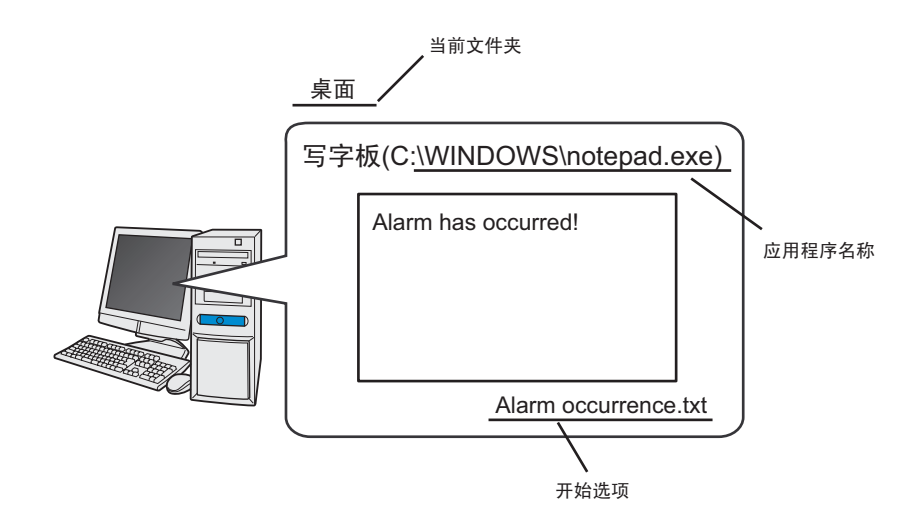

示例/

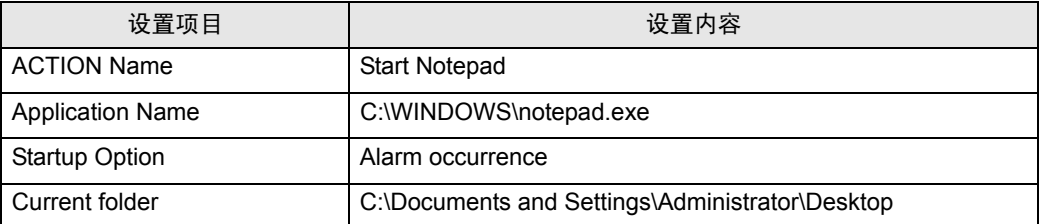

1 点击状态栏上的 [Feature] 图标。

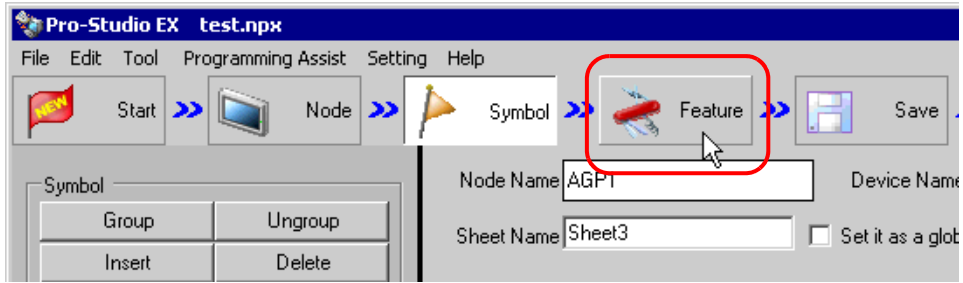

2 从画面左侧的树形视图中选择 [ACTION], 然后点击 [Add] 按钮。

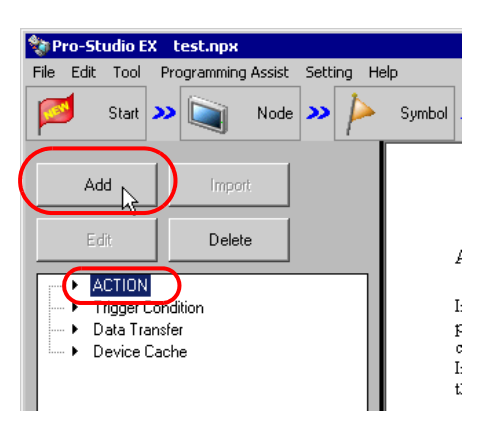

3 点击 [ACTION Type] 列表按钮,选择 "Start Application"。 然后在 [ACTION Name] 字段中输入 ACTION 的名称。本例输入 "Start Notepad"。

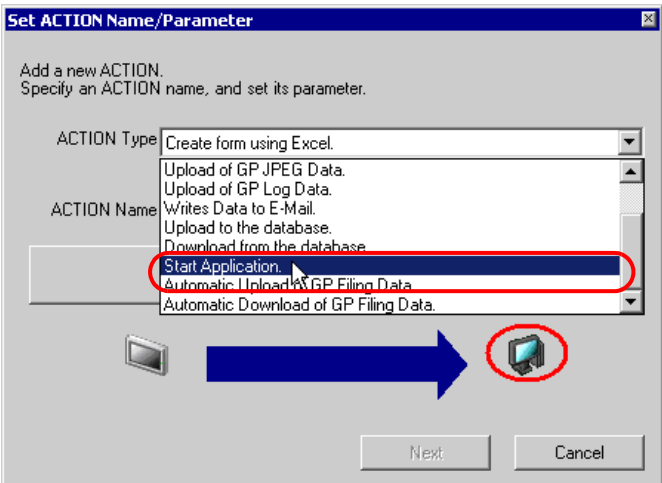

4 点击 [Click here to set the ACTION parameter] 按钮。

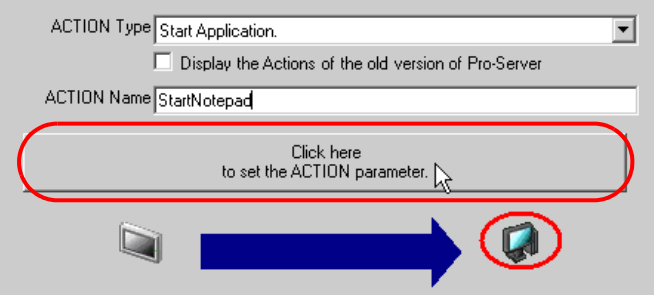

5 点击 [Application Name] 的 [Reference] 按钮, 指定 "Notepad" 启动文件 "C:WINDOWS\NOTEPAD.EXE"。

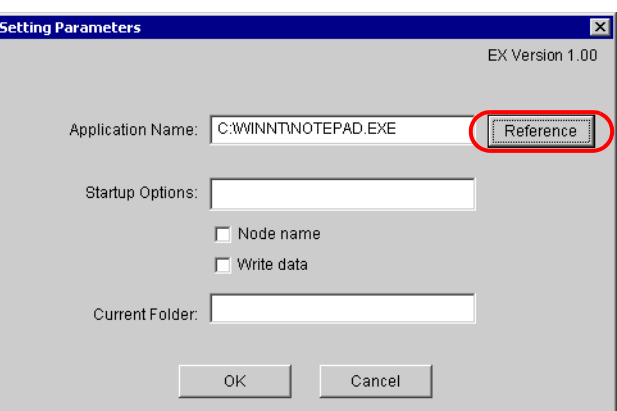

6 在 [Startup Options] 中输入要启动的 Notepad 文件名 "Alarm Occurrence"。

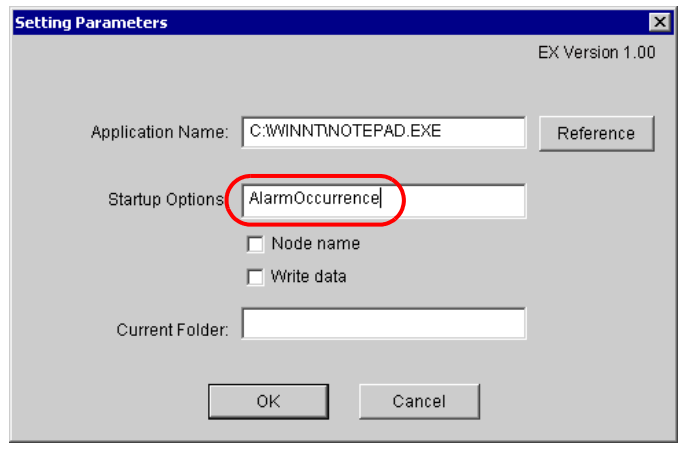

- <mark>注 释</mark> 如果仅启动软件而不指定任何文件, 则无需指定 [Startup Options] 和 [Current Folder]。 • 通过使用 "Node name"或 "Write data", 可在有多个文件的情况下指定正确的文件 名。
	- )"16.2 [设置指南](#page-19-0)"

7 输入 "C:\Documents and Settings\Administrator\Desktop",作为要启动的 "Notepad"文件 "Alarm Occurrence"所在的当前文件夹名称。

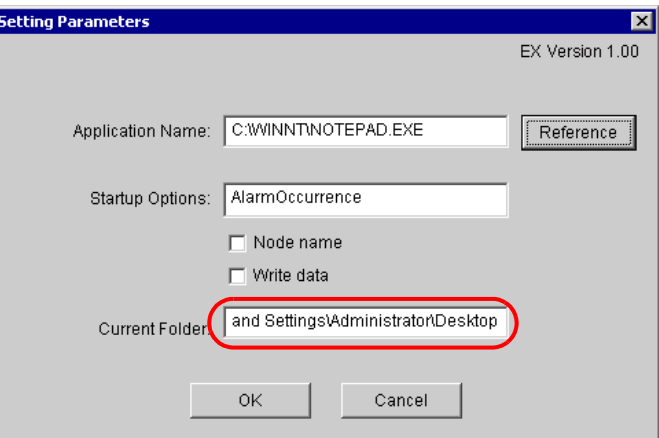

8 点击 [OK] 按钮。

功能 (ACTION) 设置至此完成。

16.1.6 设置触发条件

此步设置启动应用程序的触发条件 ( 触发位置 ON)。 有关触发条件的详情,请参阅 "33 触发条件"。

#### /示例 /

- 触发条件名称:Turn on Notepad start bit
- 触发条件 : "Start Notepad" (M01) 为 ON
- 1 在 "Set ACTION Name/Parameter"画面上,点击 [Next] 按钮。

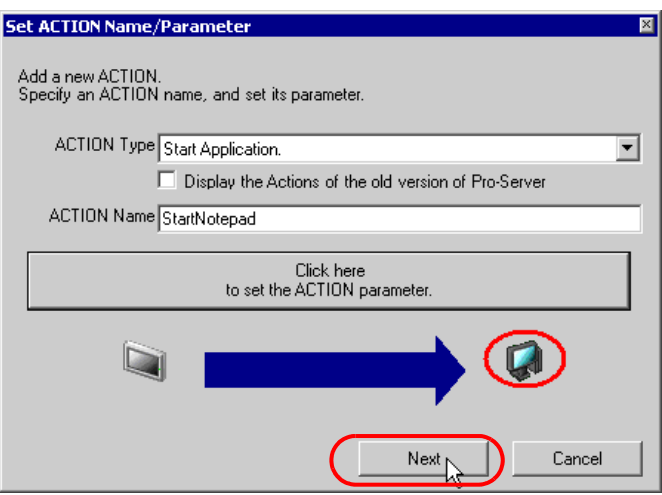

2 点击 [New Trigger Condition] 按钮。

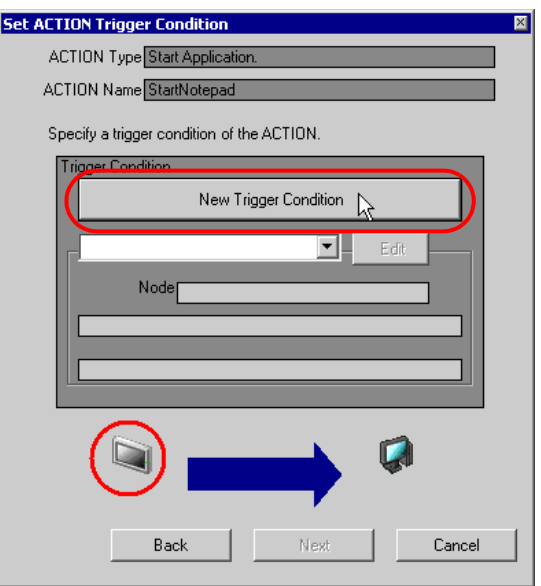

3 在 [Trigger Condition Name] 中输入触发条件名称 "TurnOnNotepadStartBit", 在 [Node Name] 中选 择包含触发条件寄存器的 "AGP1"。

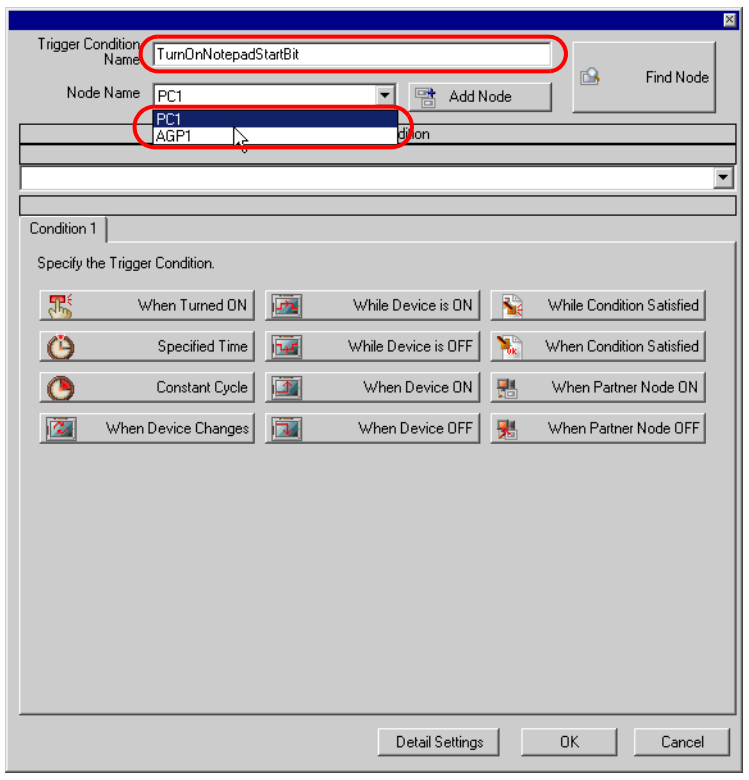

- ⊼ 䞞 此处指定的节点包含了作为触发条件的寄存器或保存了待传输数据的寄存器。 )"33 触发条件"
- 4 点击 [Condition 1] 选项卡中的 [When Device ON], 选择 "PLC1"作为控制器名称。

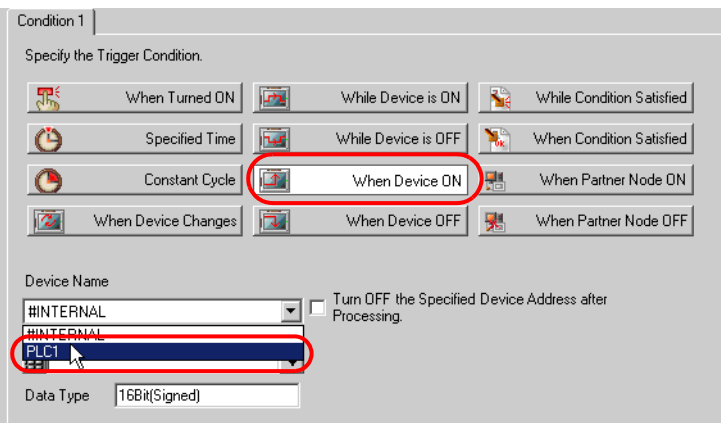

5 点击 [Device Address] 列表按钮, 选择寄存器符号名称 "StartNotepad"作为触发器。

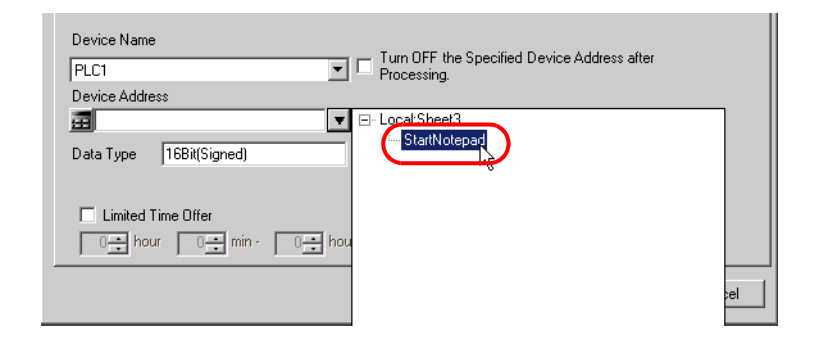

选择后 [Data Type] 也会自动显示。

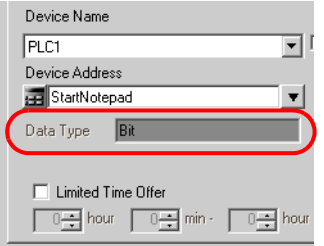

<mark>注 释</mark> • 设置的触发条件也可以是两种不同类型条件的组合 ( "And"条件或 "Or"条件 )。 )"33 触发条件"

6 点击 [OK] 按钮。

触发条件的设置至此结束。

#### 16.1.7 设置 ACTION 接收的数据

可以用传输数据向应用程序动态传递参数。 对于固定参数, 请在 ACTION 设置中进行指定。 ( "16.2 [设置指南"](#page-19-0) ) 如果不是固定参数,可传输任意传输数据 ( 常量 )。

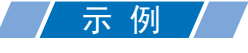

• 要传输的常量 : 1(任意值均可)

1 在 "Set ACTION Trigger Condition"画面上,点击 [Next] 按钮。

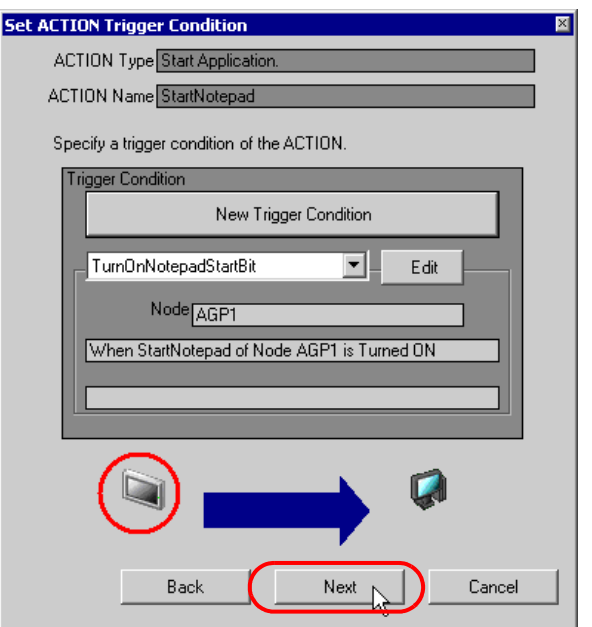

2 点选 [Constant Value], 在文本框中输入要传输的常量"1", 在 [No.] 中输入"1"。

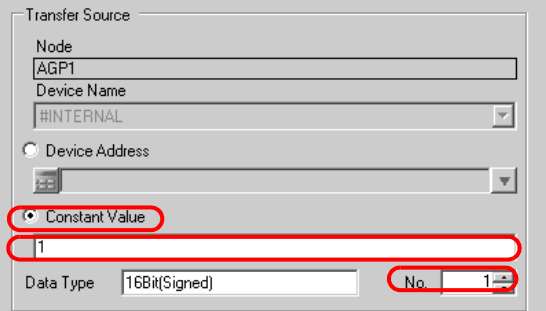

ACTION 接收数据的设置至此完成。

16.1.8 设置 ACTION 节点 / 处理完成通知

此步设置 ACTION 节点的名称及 ACTION 完成后是否将通知位置 ON 或置 OFF。

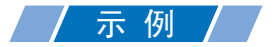

- ACTION 节点: PC1
- 接收通知 :OFF

1 在 "Data settings to be received by ACTION"画面上, 点击 [Next] 按钮。

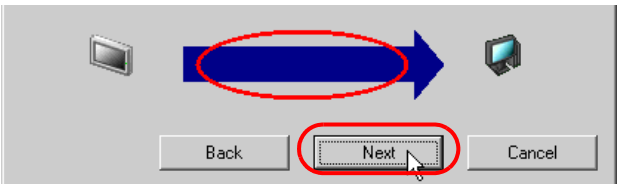

2 点击 [Action Node] 的列表按钮,选择 "PC1"作为 ACTION 操作的节点。另外,如果 [Receive Notification Exists] 为选中状态,请取消勾选此项。

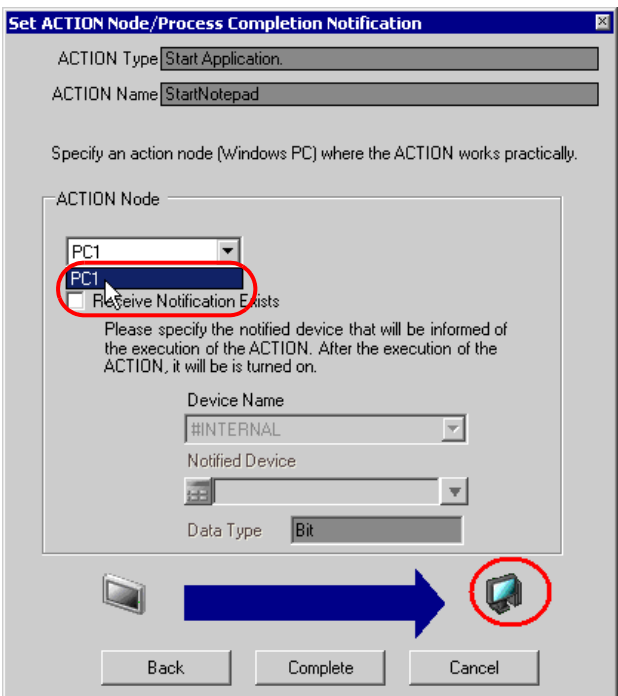

注 释 │ • 如果勾选了"Receive Notification Exists",当 ACTION 完成时,指定的位寄存器将置 ON。如果希望按顺序执行两个或以上的 ACTION,可将此用作下一 ACTION 的触发条 件。 )"33 触发条件"

3 点击 [Complete] 按钮。

"Set ACTION Node/Process Completion Notification"画面将关闭。画面左侧将显示已设置的 ACTION 名称和触发条件名称。

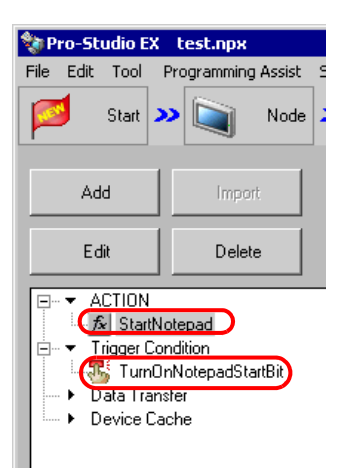

ACTION 节点和处理完成通知的设置至此完成。

16.1.9 检查设置结果

此步在设置内容列表画面上检查设置结果。

1 从画面左侧的树形视图中选择 ACTION 名称 "StartNotepad"。

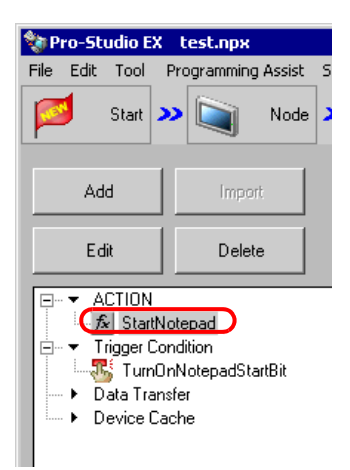

确认画面右侧显示设置内容。

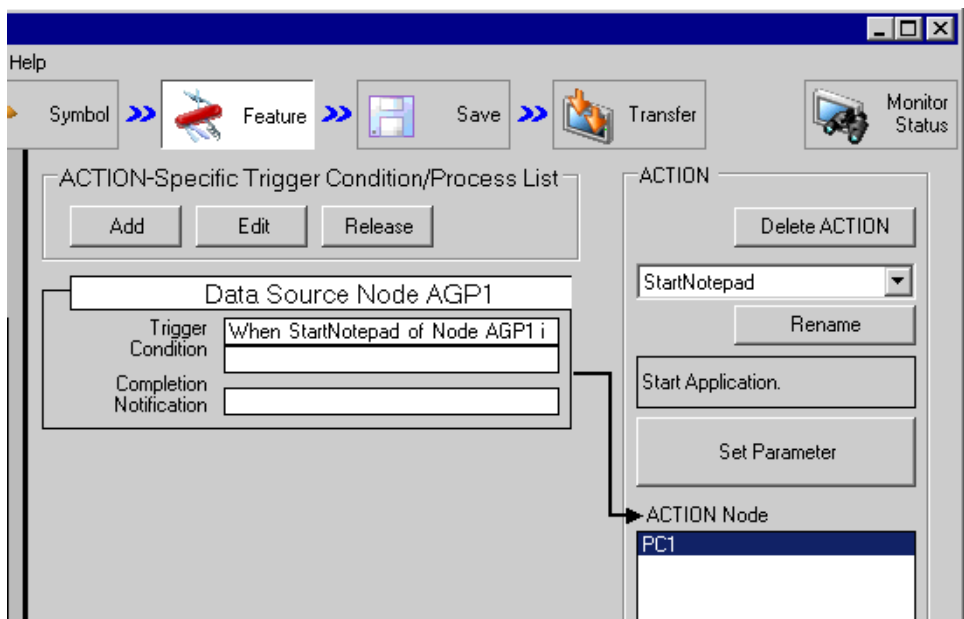

2 从画面左侧的树形视图中选择触发条件名称 "TurnOnNotepadStartBit"。

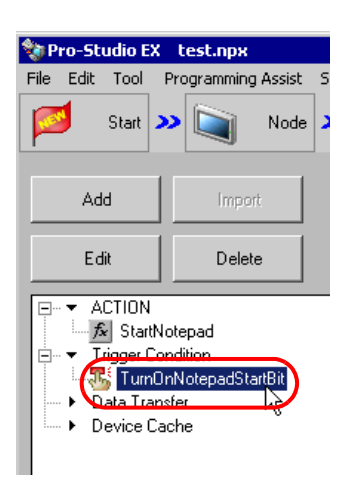

确认画面右侧显示设置内容。

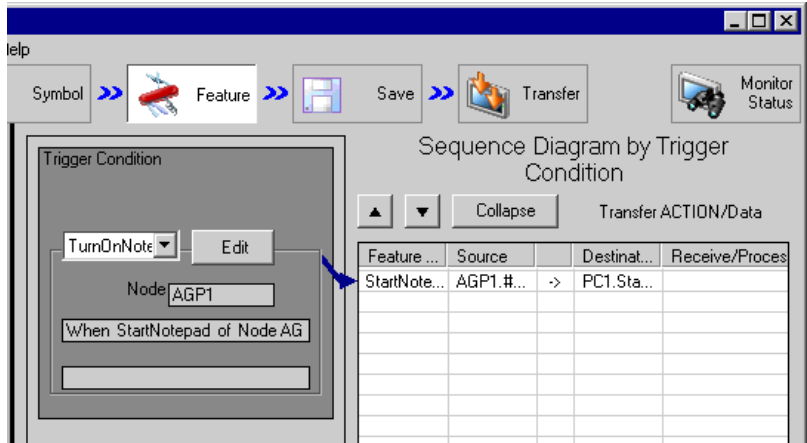

设置检查至此完成。

#### 16.1.10 保存网络工程文件

此步将当前设置保存为一个网络工程文件并重新载入 Pro-Server EX。 有关保存网络工程文件的详情,请参阅 "25 保存"。

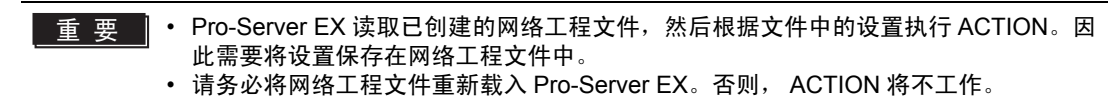

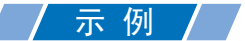

- 
- 
- 网络工程文件路径 :Desktop\Appli\_run.npx
	- **标题 : Application Startup ACTION**
- 16.1.11 传输网络工程文件

此步将保存的网络工程文件传输到参与节点。 有关传输网络工程文件的详情,请参阅 "26 传输"。

注 释 → 请务必传输网络工程文件。否则, ACTION 将不工作。

#### 16.1.12 执行 ACTION

此步验证:触发条件满足时,将激活 ACTION,启动 "Notepad"。

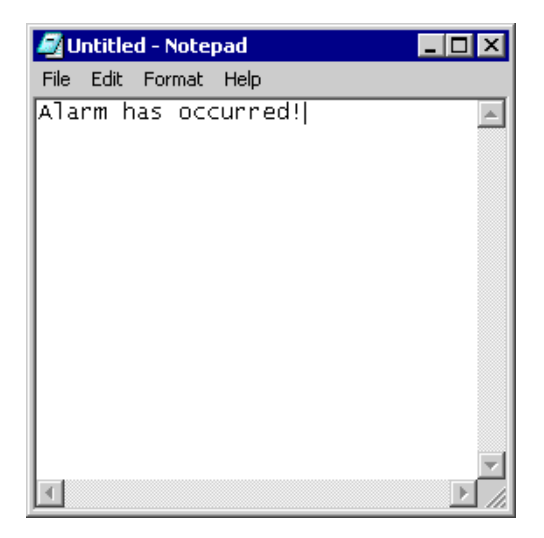

关于此 ACTION 的介绍至此完成。

注 释 │ • 如果在执行 ACTION 时希望获得更快的通讯速度, 请参阅 "29 加快通讯的方法"。

# <span id="page-19-0"></span>16.2 设置指南

此节介绍如何设置 ACTION 的参数。

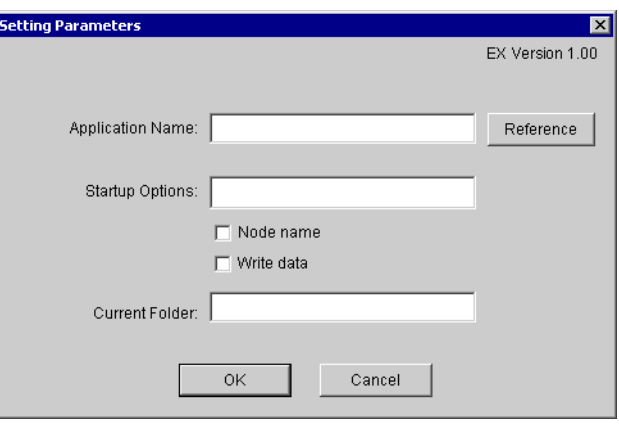

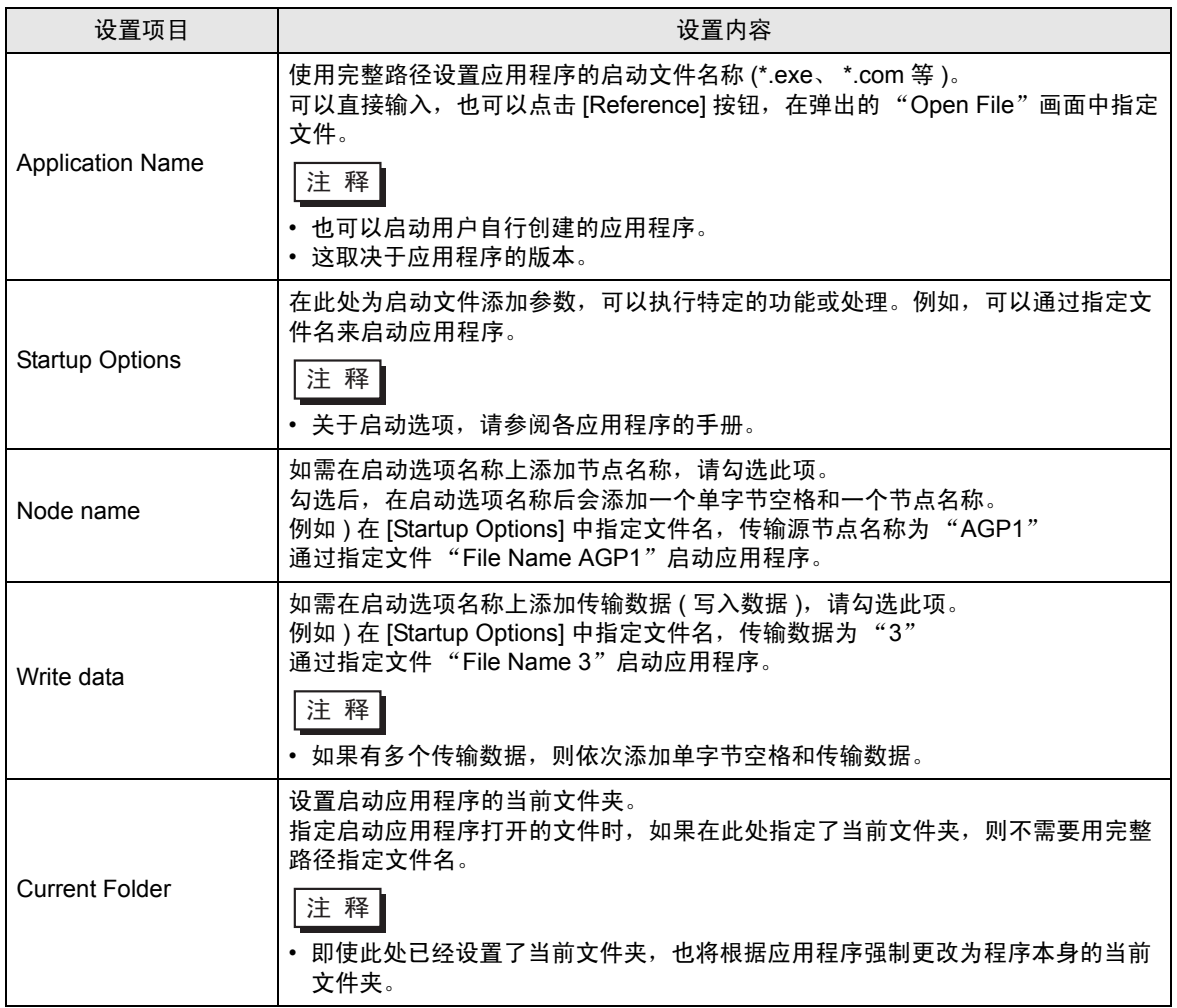

## <span id="page-20-0"></span>16.3 限制

■ 在 Windows Vista 或以上版本上启动应用程序时 启动应用程序前,可能会弹出 [User Account Control] 对话框。此时,从显示对话框开始直到点击 [Allow] 按钮, Pro-Server EX 停止运行。